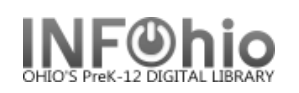

# **How to set up Incremental Overdue Notices (using the INFOhio ciroverlist report)**

Using these suggested settings allows the report to create weekly overdue notices for items that became overdue during the specified date range. This report differs from other overdue notice reports because a range of overdue dates can be selected so that a specific type of overdue notice (First notice, Second notice, and Final Notice) can be generated weekly based on the number of days overdue.

## **Setting up the Report (***you will set up 3 reports – 1 st notice, 2nd notice, Final notice***)**

After creating the 1<sup>st</sup> notice, **save as TEMPLATE.** You will COPY the 1<sup>st</sup> notice template and MODIFY specific settings for a 2<sup>nd</sup> notice and again for a Final notice

- 1. *Click* Schedule New Reports wizard.
- 2. *Select* the INFOhio tab
- 3. *Select* CIR: Overdues and Notices.
- 4. *Click* Setup & Schedule.

### **Selections / Options**

Schedule New Reports : Schedule CIR : Overdues and Notices Basic User Options User IDs User Selection Checkout Selection Bill Selection Item Selection Sorting Output Options

*These first settings are for 3 reports run every Monday. Following are settings for 3 reports run every Wednesday. If you wish the report to be run on a different day of the week, you will need to adjust the date-range selections as appropriate.*

# **Settings for 1 st notice report – runs every Monday**

### **Basic Information Tab**

- 1. *Change* the Report name and/or Title. It should reflect the content of the report.
- 2. *Description* set to describe specifics about this report.
- 3. *Title* appears on each page.
- 4. *Footer* appears at the bottom of each page (optional)

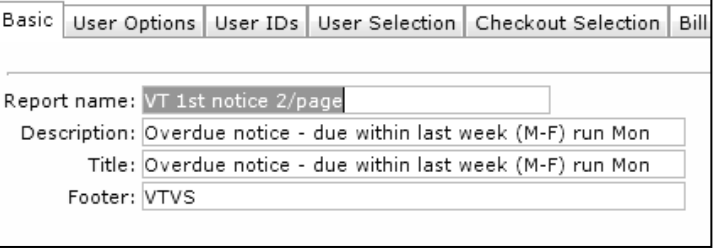

 $\overline{1}$ ..

### **User Options, User ID's, User Selection, Checkout Selection, Bill Selection Tabs**

- 1. **User Options** Default will suffice
- 2. **User Ids**  Default will suffice.
- 3. **User Selection**  indicate your library, patron profile, grades, etc. If Library is left blank, all buildings are reported. Leave a check in the box for: blank field matches with Not Equal qualifier.

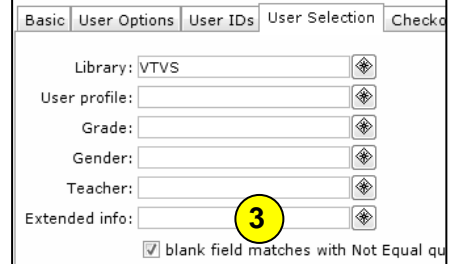

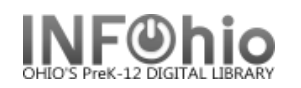

4. **Checkout Selection** *–* limits output to a specific library, date or date range. For the first notice, this date due range is listed to collect all overdues from today (the date the report is run) back to the last 9 days (which collects all overdues within the last 9 days – ie: week previous).

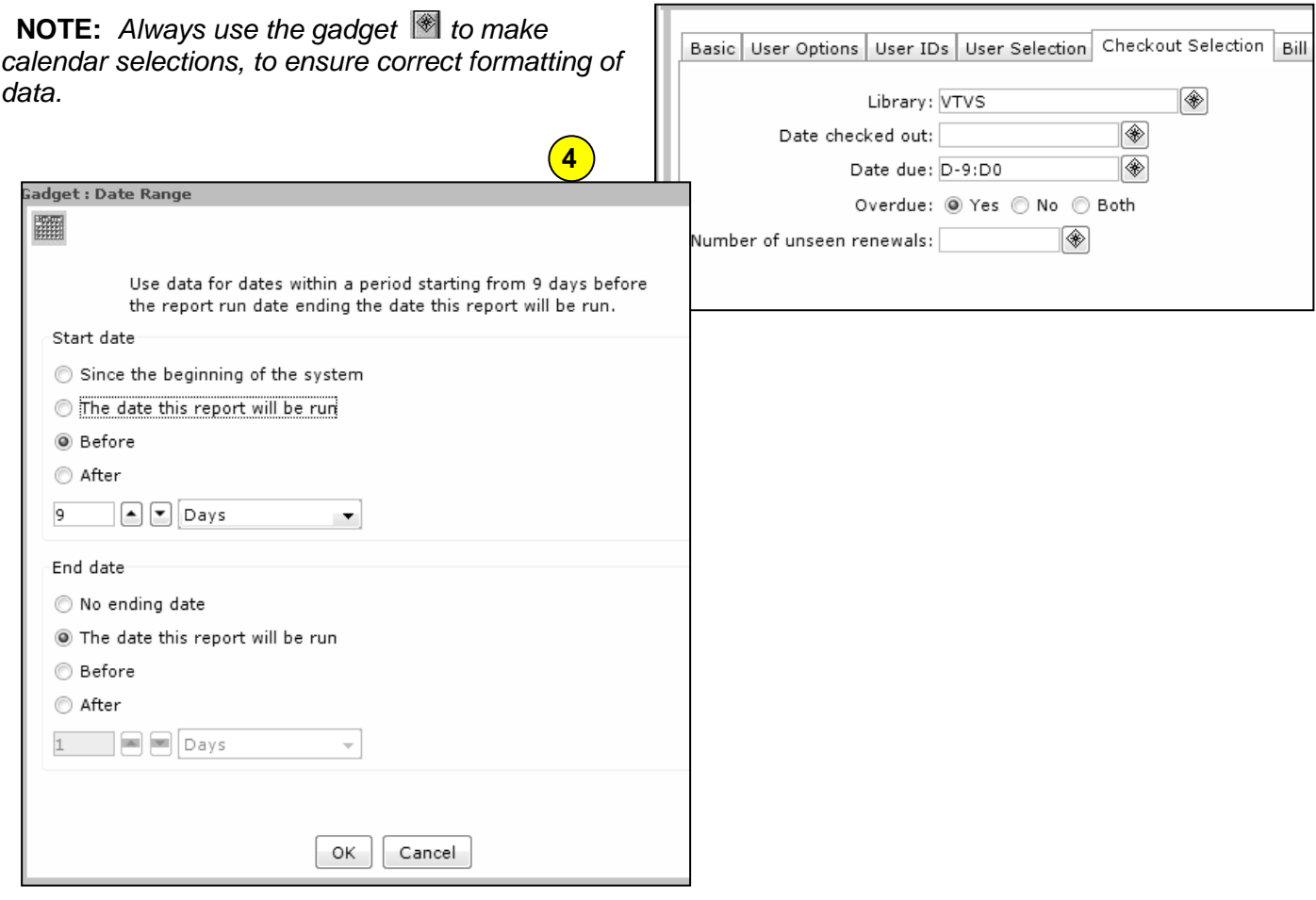

5. **Bill Selection** – limits output to a specific library, date or date range. For the first notice, this date billed range is listed to collect all bills (fines or fees) from today (the date the report is run) back to the last 9 days (which collects all bills within the last 9 days – ie: week previous). Selecting NO library will report bills owed at any library by patron.

**NOTE:** *As noted above, (and pictured), always use the gadget to make calendar selections, to ensure correct formatting of data.*

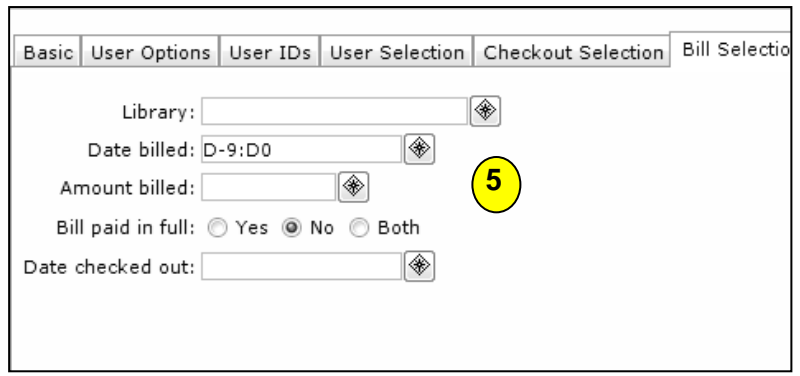

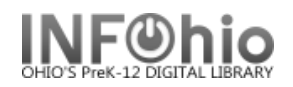

### 6. **Item Selection** – Defaults suffice

7. **Sorting** – *Select* sort from drop-down menu and select your sorting preference. (Example: Library/room/name will sort by homeroom, last name.)

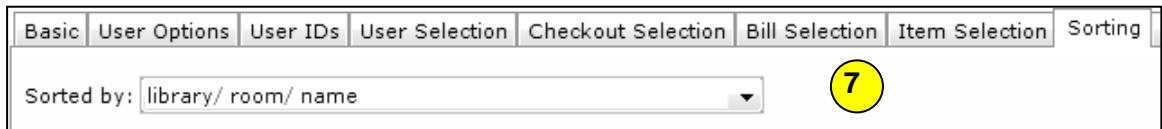

8. **Output Options** *-* For best results (2 notices per page) use following settings:

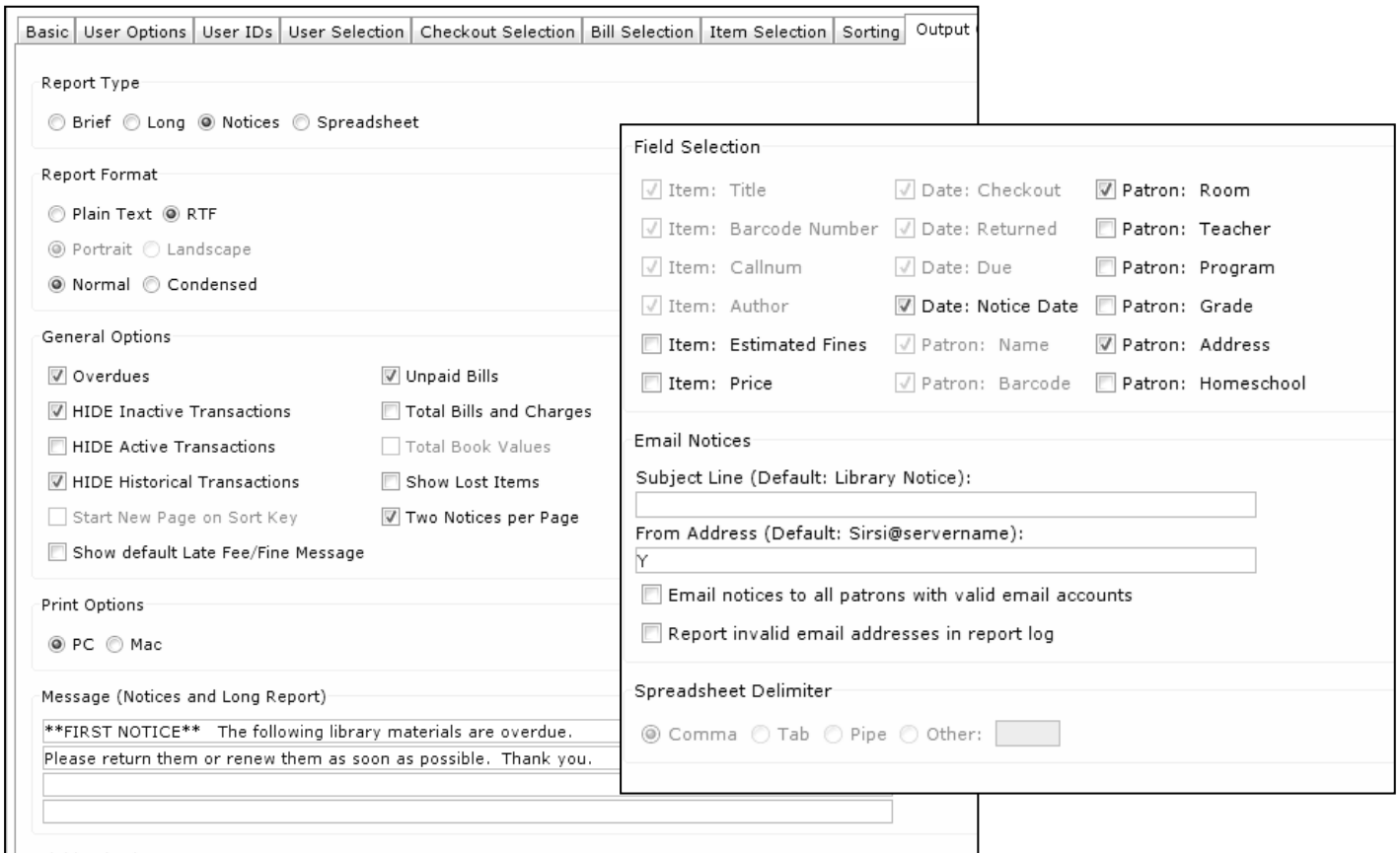

**NOTE:** *If you charge overdue fines, you may want to select "Item: Estimated Fines" and "Show default Late Fee/Fine message".*

**NOTE:** *If you wish to have the item "replacement cost" listed on the notice, select "Item: Price".*

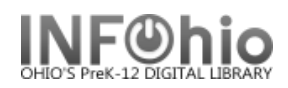

#### **\*\*\*\*\*\*\*\*\*\*\*\*\*\*\*\*\*\*\*\*\*\*\*\*\*\*\*\*\*\*\*\*\*\*\*\*\*\*\*\*\*\*\*\*\*\*\*\*\*\*\*\*\*\*\*\*\*\*\*\*\*\*\*\*\*\*\*\*\*\*\*\*\*\*\*\*\*\*\*\*\*\*\*\*\*\*\*\*\*\*\*\*\*\*\*\*\*\*\*\*\*\*\*\*\*\*\*\*\*\*\*\*\*\*\*\*\*\*\***

#### **Settings for 2nd notice report – runs every Monday**

*All selections should be the same as 1st notice, except for the following***:**

#### **Basic Information Tab:**

- 1. *Change* the Report name and/or Title. It should reflect the content of the report.
- 2. *Description* set to describe specifics about this report.
- 3. *Title* appears on each page.
- 4. *Footer* appears at the bottom of each page (optional)

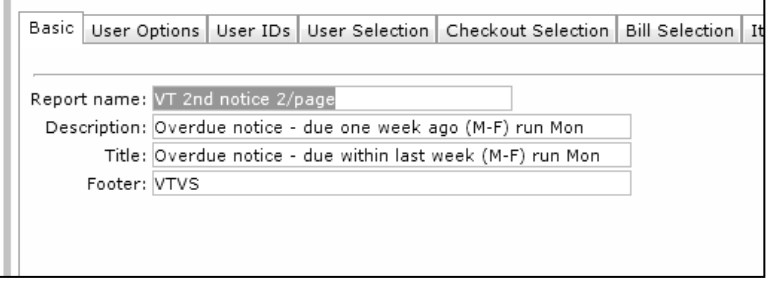

#### **User Options, User ID's, User Selection, Checkout Selection, Bill Selection Tabs**

- 1. **User Options** Same
- 2. **User Ids**  Same
- 3. **User Selection**  Same
- 4. **Checkout Selection** *–* For the second notice, this date due range is listed to collect all overdues beginning 16 days before today (the date the report is run) ending 9 days before today (which collects all overdues within the week previous).

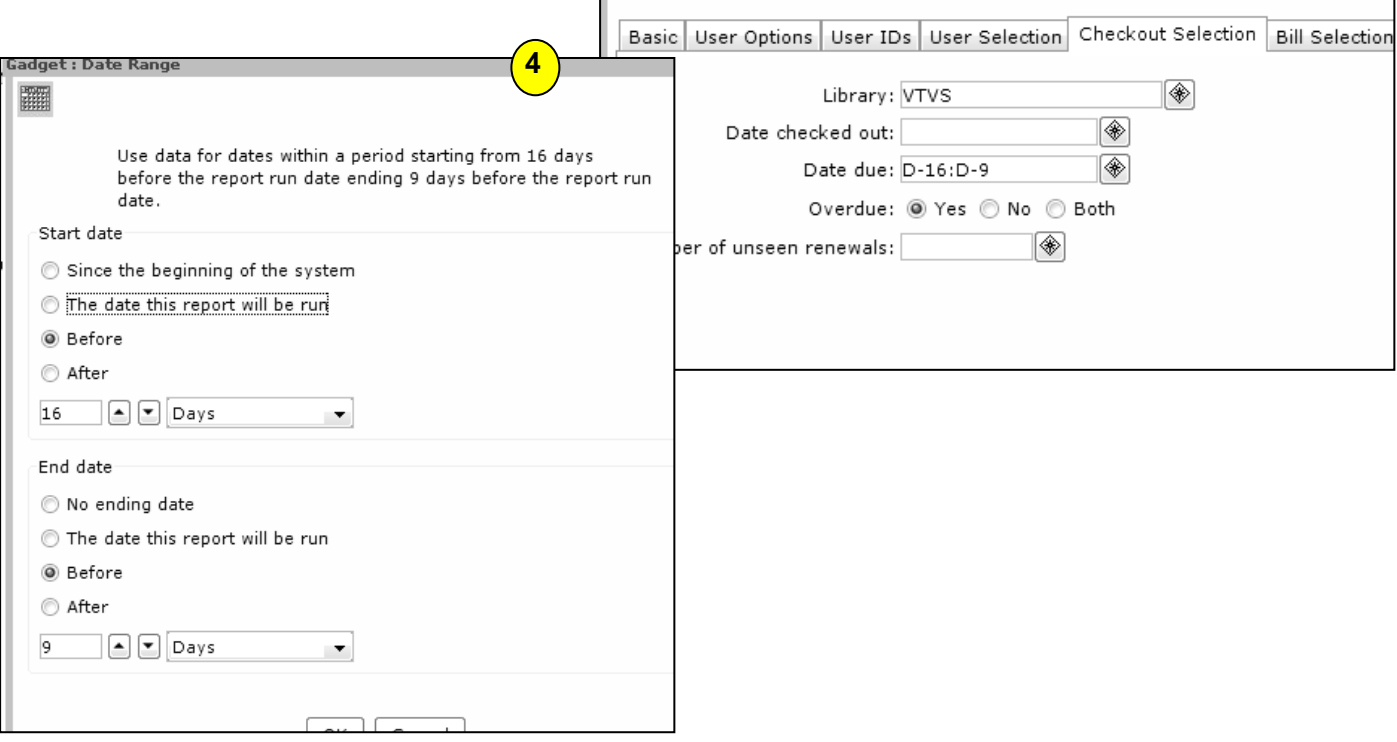

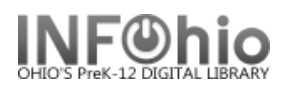

5. **Bill Selection** – For the second notice, this date billed range is listed to collect all bills beginning 16 days before today (the date the report is run) ending 9 days before today (which collects all bills within the week previous).

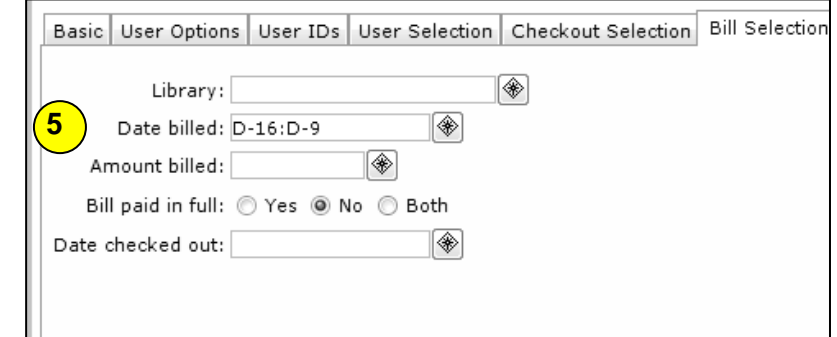

- 6. **Item Selection** Same
- 7. **Sorting** Same
- 8. **Output Options** Same (except for Message)

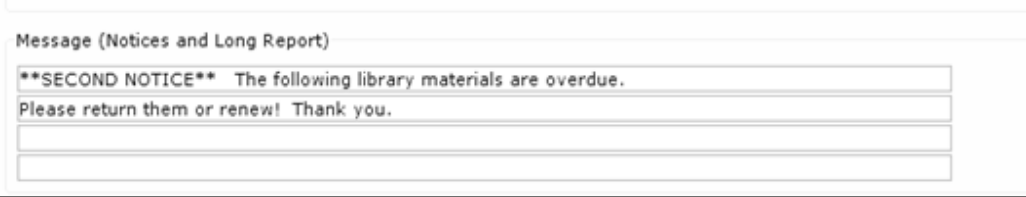

\*\*\*\*\*\*\*\*\*\*\*\*\*\*\*\*\*\*\*\*\*\*\*\*\*\*\*\*\*\*\*\*\*\*\*\*\*\*\*\*\*\*\*\*\*\*\*\*\*\*\*\*\*\*\*\*\*\*\*\*\*\*\*\*\*\*\*\*\*\*\*\*\*\*\*\*\*\*\*\*\*\*\*\*\*\*\*\*\*\*\*\*\*\*\*\*\*\*\*\*\*\*\*\*\*\*\*\*\*\*\*\*\*\*\*\*\*\*\*\*\*

# **Settings for FINAL notice report – runs every Monday**

## *All selections should be the same as 1st notice, except for the following***:**

### **Basic Information Tab:**

- 1. *Change* the Report name and/or Title. It should reflect the content of the report.
- 2. *Description* set to describe specifics about this report
- 3. *Title* appears on each page.
- 4. *Footer* appears at the bottom of each page (optional)

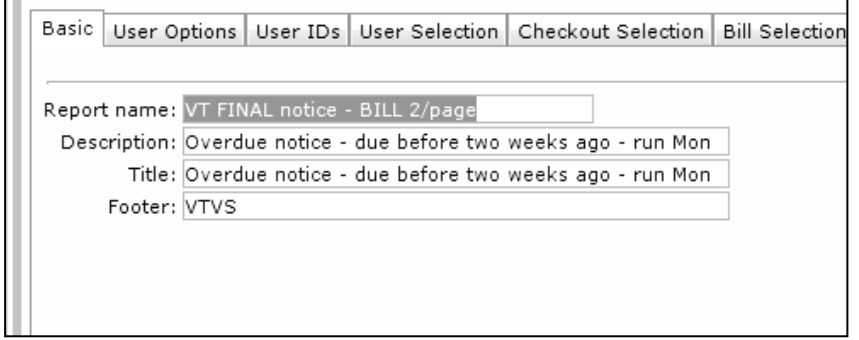

### **User Options, User ID's, User Selection, Checkout Selection, Bill Selection Tabs**

 $\blacksquare$ 

- 1. **User Options** Same
- 2. **User Ids**  Same
- 3. **User Selection**  Same

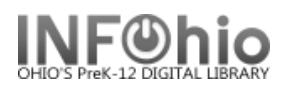

4. **Checkout Selection** *–* For the final notice, this date due range is listed to collect all overdues from the "beginning", ending 17 days before today (date report is run) - (which collects all overdues that are over two weeks overdue).

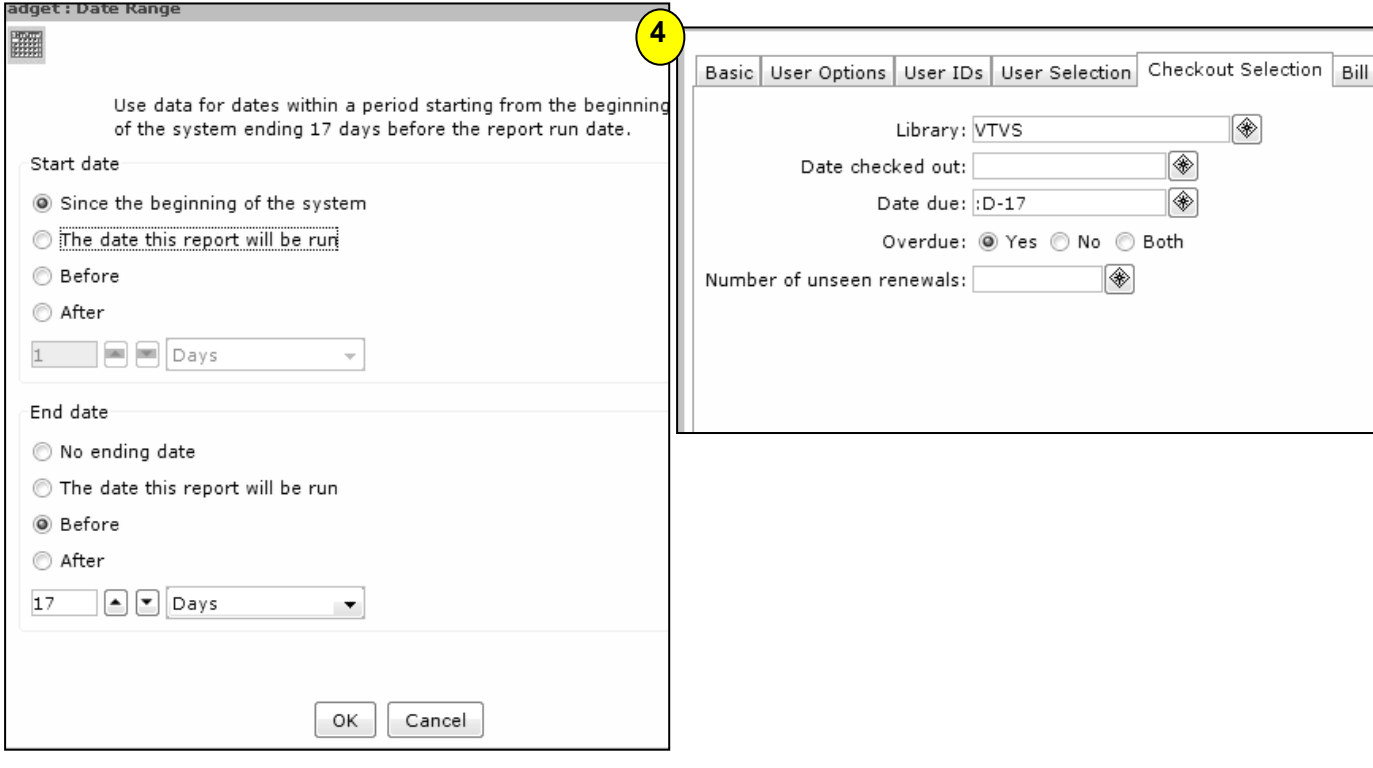

- 5. **Bill Selection** For the final notice, this date billed range Basic User Options | User IDs | User Selection | Checkout Selection | Bill Selection | Item Selecti is listed to collect all bills from **5**Library:  $|\circledast|$ the "beginning", ending 17  $|\circledast|$ Date billed: :D-17 days before today (date report  $|\circledast|$ is run) - (which collects all Amount billed: bills within the week Bill paid in full: @ Yes @ No @ Both previous). Date checked out:  $|\circledast|$
- 6. **Item Selection** Same
- 7. **Sorting** Same
- 8. **Output Options** Same (except for Message select "Item: Price" if you want replacement cost to be listed in  $\mathsf{r}$

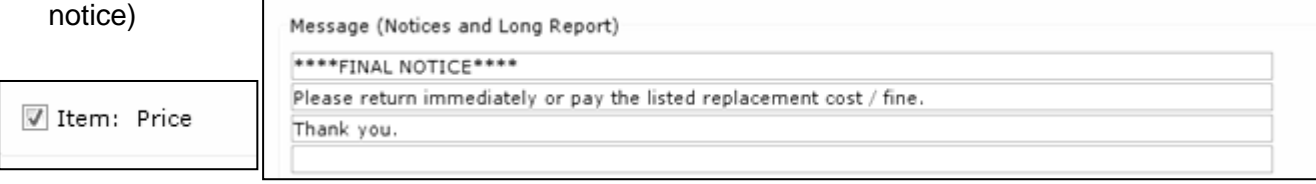

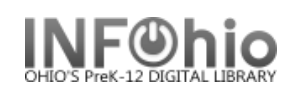

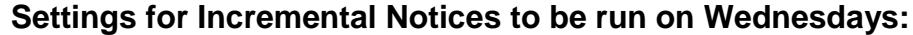

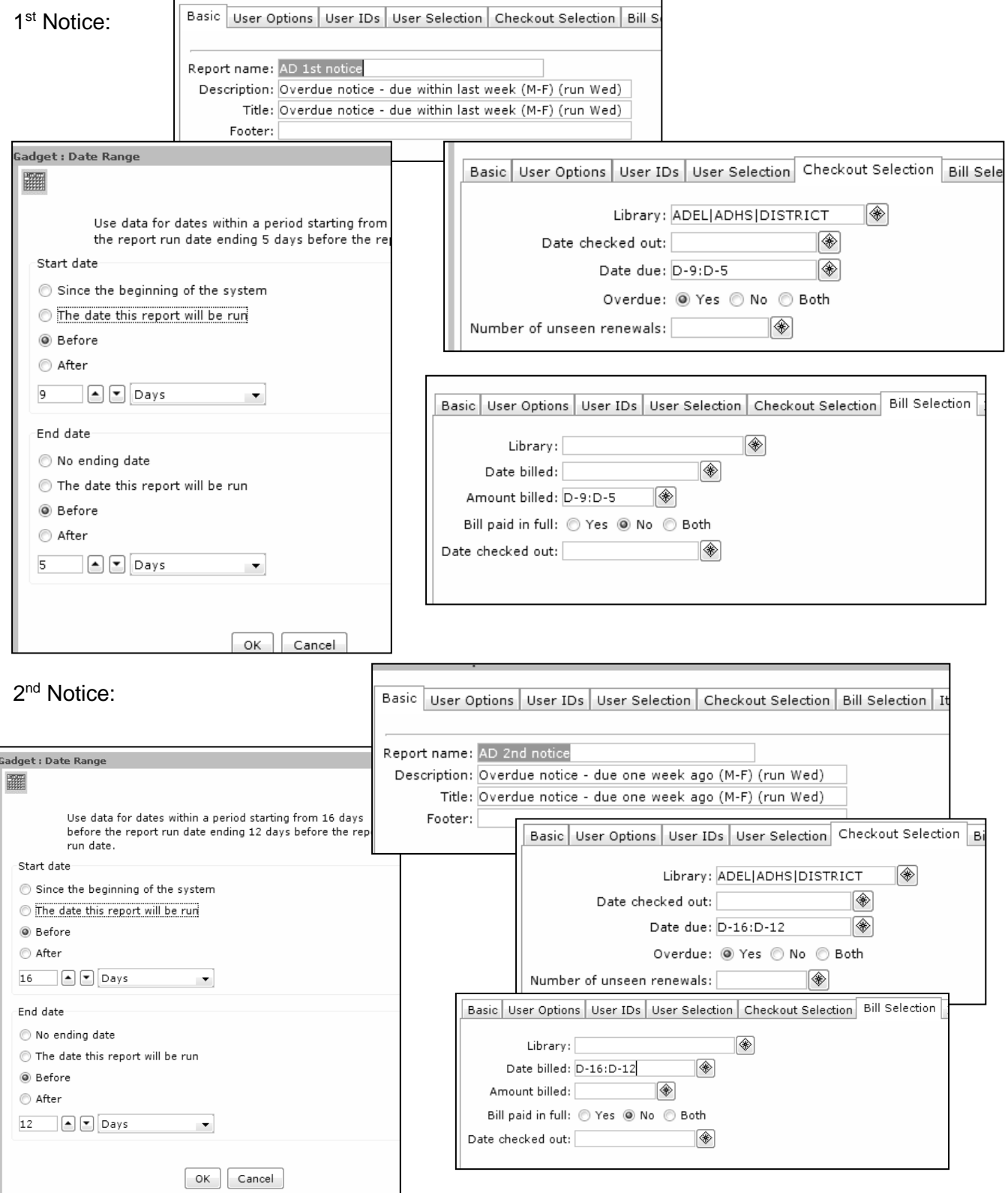

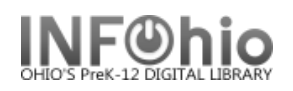

### **Final Notice**:

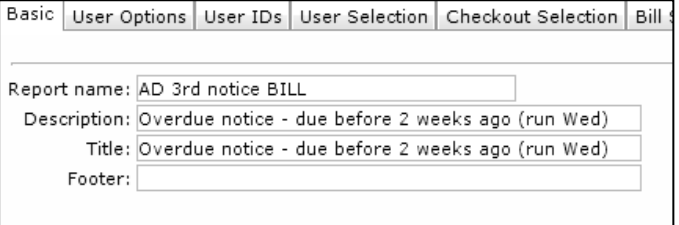

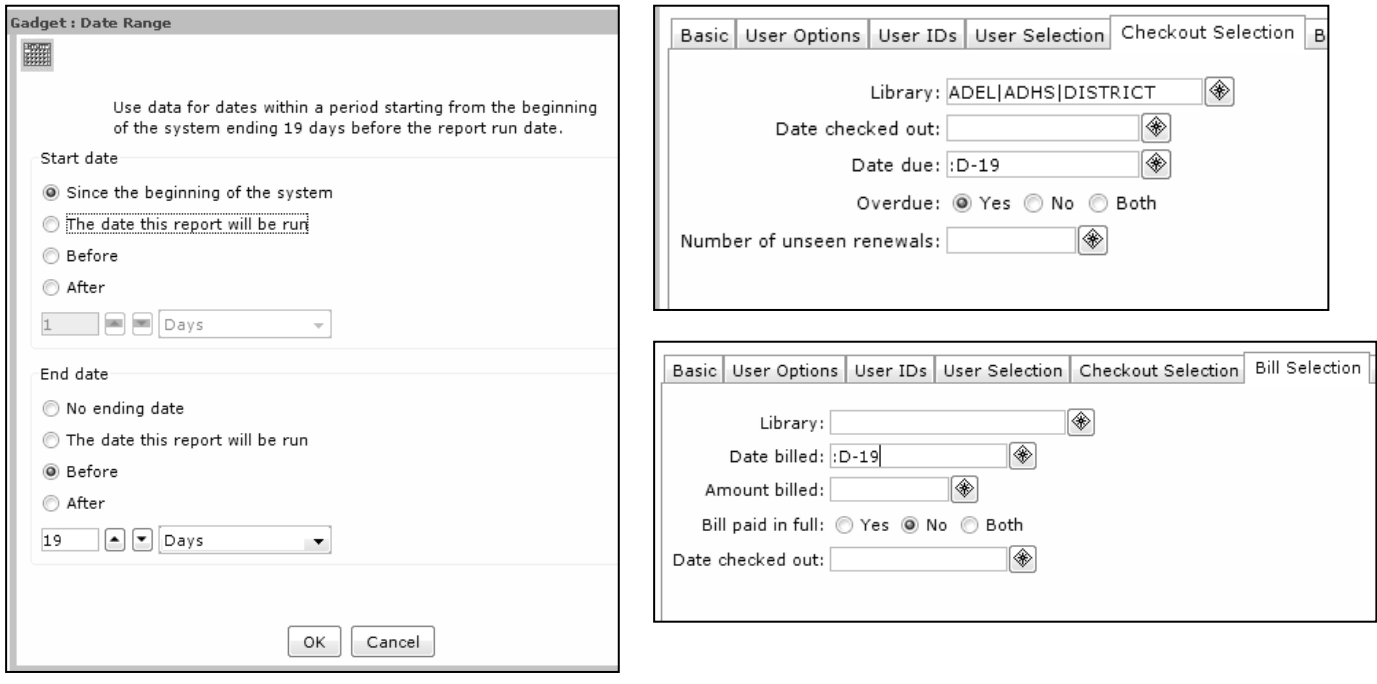